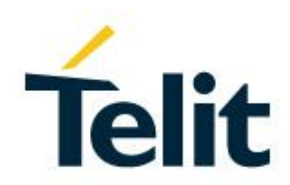

# FT980 Family Web CM User Guide

1VV0301689 Rev.2– 2020-12-15

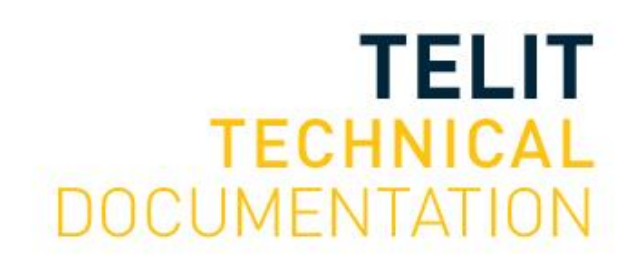

### SPECIFICATIONS ARE SUBJECT TO CHANGE WITHOUT NOTICE

### <span id="page-1-0"></span>**NOTICES LIST**

While reasonable efforts have been made to assure the accuracy of this document, Telit assumes no liability resulting from any inaccuracies or omissions in this document, or from use of the information obtained herein. The information in this document has been carefully checked and is believed to be reliable. However, no responsibility is assumed for inaccuracies or omissions. Telit reserves the right to make changes to any products described herein and reserves the right to revise this document and to make changes from time to time in content hereof with no obligation to notify any person of revisions or changes. Telit does not assume any liability arising out of the application or use of any product, software, or circuit described herein; neither does it convey license under its patent rights or the rights of others.

It is possible that this publication may contain references to, or information about Telit products (machines and programs), programming, or services that are not announced in your country. Such references or information must not be construed to mean that Telit intends to announce such Telit products, programming, or services in your country.

### <span id="page-1-1"></span>**COPYRIGHTS**

This instruction manual and the Telit products described in this instruction manual may be, include or describe copyrighted Telit material, such as computer programs stored in semiconductor memories or other media. Laws in the Italy and other countries preserve for Telit and its licensors certain exclusive rights for copyrighted material, including the exclusive right to copy, reproduce in any form, distribute and make derivative works of the copyrighted material. Accordingly, any copyrighted material of Telit and its licensors contained herein or in the Telit products described in this instruction manual may not be copied, reproduced, distributed, merged or modified in any manner without the express written permission of Telit. Furthermore, the purchase of Telit products shall not be deemed to grant either directly or by implication, estoppel, or otherwise, any license under the copyrights, patents or patent applications of Telit, as arises by operation of law in the sale of a product.

### <span id="page-1-2"></span>**COMPUTER SOFTWARE COPYRIGHTS**

The Telit and 3rd Party supplied Software (SW) products described in this instruction manual may include copyrighted Telit and other 3rd Party supplied computer programs stored in semiconductor memories or other media. Laws in the Italy and other countries preserve for Telit and other 3rd Party supplied SW certain exclusive rights for copyrighted computer programs, including the exclusive right to copy or reproduce in any form the copyrighted computer program. Accordingly, any copyrighted Telit or other 3rd Party supplied SW computer programs contained in the Telit products described in this instruction manual may not be copied (reverse engineered) or reproduced in any manner without the express written permission of Telit or the 3rd Party SW supplier. Furthermore, the purchase of Telit products shall not be deemed to grant either directly or by implication, estoppel, or otherwise, any license under the copyrights, patents or patent applications of Telit or other 3rd Party supplied SW, except for the normal non-exclusive, royalty free license to use that arises by operation of law in the sale of a product.

## <span id="page-2-0"></span>**USAGE AND DISCLOSURE RESTRICTIONS**

### I. License Agreements

The software described in this document is the property of Telit and its licensors. It is furnished by express license agreement only and may be used only in accordance with the terms of such an agreement.

### II. Copyrighted Materials

Software and documentation are copyrighted materials. Making unauthorized copies is prohibited by law. No part of the software or documentation may be reproduced, transmitted, transcribed, stored in a retrieval system, or translated into any language or computer language, in any form or by any means, without prior written permission of Telit

### III. High Risk Materials

Components, units, or third-party products used in the product described herein are NOT faulttolerant and are NOT designed, manufactured, or intended for use as on-line control equipment in the following hazardous environments requiring fail-safe controls: the operation of Nuclear Facilities, Aircraft Navigation or Aircraft Communication Systems, Air Traffic Control, Life Support, or Weapons Systems (High Risk Activities"). Telit and its supplier(s) specifically disclaim any expressed or implied warranty of fitness for such High Risk Activities.

#### IV. Trademarks

TELIT and the Stylized T Logo are registered in Trademark Office. All other product or service names are the property of their respective owners.

### V. Third Party Rights

The software may include Third Party Right software. In this case you agree to comply with all terms and conditions imposed on you in respect of such separate software. In addition to Third Party Terms, the disclaimer of warranty and limitation of liability provisions in this License shall apply to the Third Party Right software.

TELIT HEREBY DISCLAIMS ANY AND ALL WARRANTIES EXPRESS OR IMPLIED FROM ANY THIRD PARTIES REGARDING ANY SEPARATE FILES, ANY THIRD PARTY MATERIALS INCLUDED IN THE SOFTWARE, ANY THIRD PARTY MATERIALS FROM WHICH THE SOFTWARE IS DERIVED (COLLECTIVELY "OTHER CODE"), AND THE USE OF ANY OR ALL THE OTHER CODE IN CONNECTION WITH THE SOFTWARE, INCLUDING (WITHOUT LIMITATION) ANY WARRANTIES OF SATISFACTORY QUALITY OR FITNESS FOR A PARTICULAR PURPOSE.

NO THIRD PARTY LICENSORS OF OTHER CODE SHALL HAVE ANY LIABILITY FOR ANY DIRECT, INDIRECT, INCIDENTAL, SPECIAL, EXEMPLARY, OR CONSEQUENTIAL DAMAGES (INCLUDING WITHOUT LIMITATION LOST PROFITS), HOWEVER CAUSED AND WHETHER MADE UNDER CONTRACT, TORT OR OTHER LEGAL THEORY, ARISING IN ANY WAY OUT OF THE USE OR DISTRIBUTION OF THE OTHER CODE OR THE EXERCISE OF ANY RIGHTS GRANTED UNDER EITHER OR BOTH THIS LICENSE AND THE LEGAL TERMS APPLICABLE TO ANY SEPARATE FILES, EVEN IF ADVISED OF THE POSSIBILITY OF SUCH DAMAGES.

# <span id="page-3-0"></span>APPLICABILITY TABLE

### **PRODUCTS**

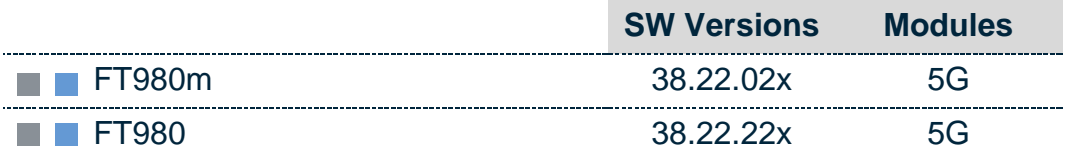

# <span id="page-4-0"></span>**CONTENTS**

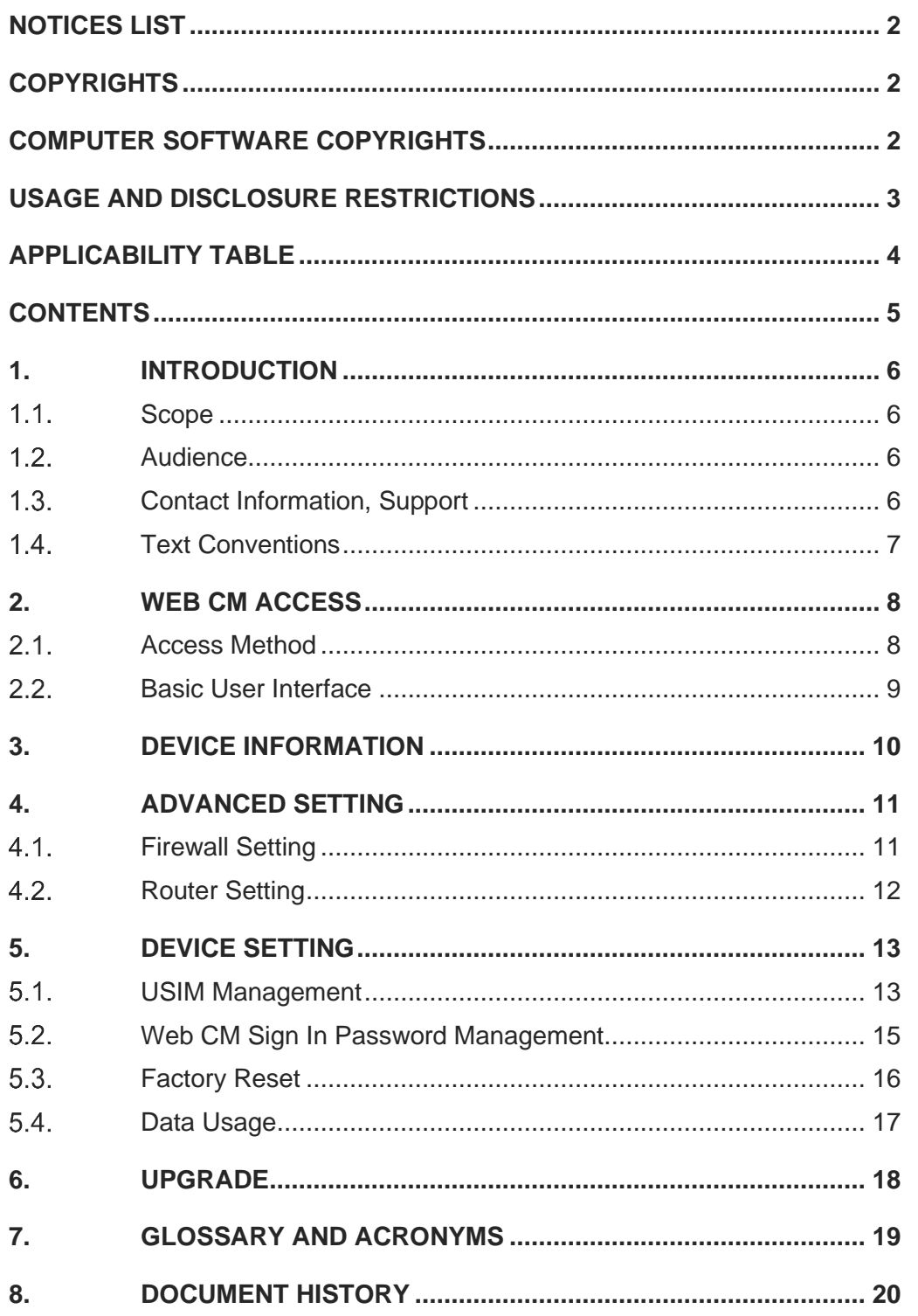

### <span id="page-5-0"></span>**1. INTRODUCTION**

#### <span id="page-5-1"></span> $1.1.$ Scope

This document describes how to use Web CM of the Telit FT980 family module, which allows you to check the device information and the network connection status and to change configurations. All the features and solutions detailed are applicable to all FT980 family variants, where "FT980 family" refers to the variants listed in the applicability table.

#### <span id="page-5-2"></span> $1.2.$ Audience

This document is intended for Telit customers, especially system integrators, about to implement their applications using our FT980 family module.

#### <span id="page-5-3"></span> $1.3.$ Contact Information, Support

For general contact, technical support services, technical questions and report documentation errors contact Telit Technical Support at:

• [TS-APAC@telit.com](mailto:TS-APAC@telit.com)

#### <span id="page-6-0"></span> $1.4.$ Text Conventions

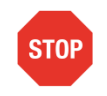

Danger – This information MUST be followed or catastrophic equipment failure or bodily injury may occur.

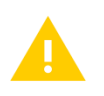

Caution or Warning – Alerts the user to important points about integrating the module, if these points are not followed, the module and end user equipment may fail or malfunction.

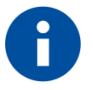

Tip or Information – Provides advice and suggestions that may be useful when integrating the module.

All dates are in ISO 8601 format, i.e. YYYY-MM-DD.

### <span id="page-7-0"></span>**2. WEB CM ACCESS**

#### <span id="page-7-1"></span> $2.1.$ Access Method

User can connect to Web CM by using a web browser on PC via an Ethernet or USB cable connected to the device.

- 1. Start the web browser on your PC.
- 2. Enter "http://192.168.225.1" URL in your web browser to access to the Web CM.

```
\leftarrow \rightarrow C \Omega \odot http://192.168.225.1
```
3. Input your ID and password on the sign in page, and press the "Sign in" button.

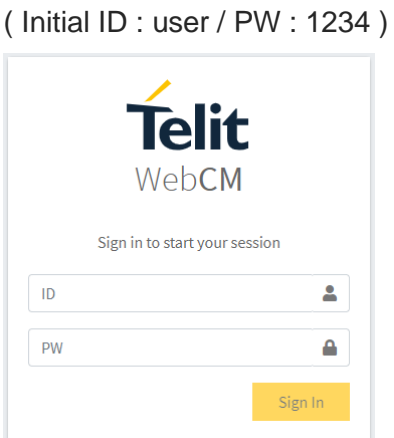

4. In the first sign in, you must change the initial password and sign in again with your new password.

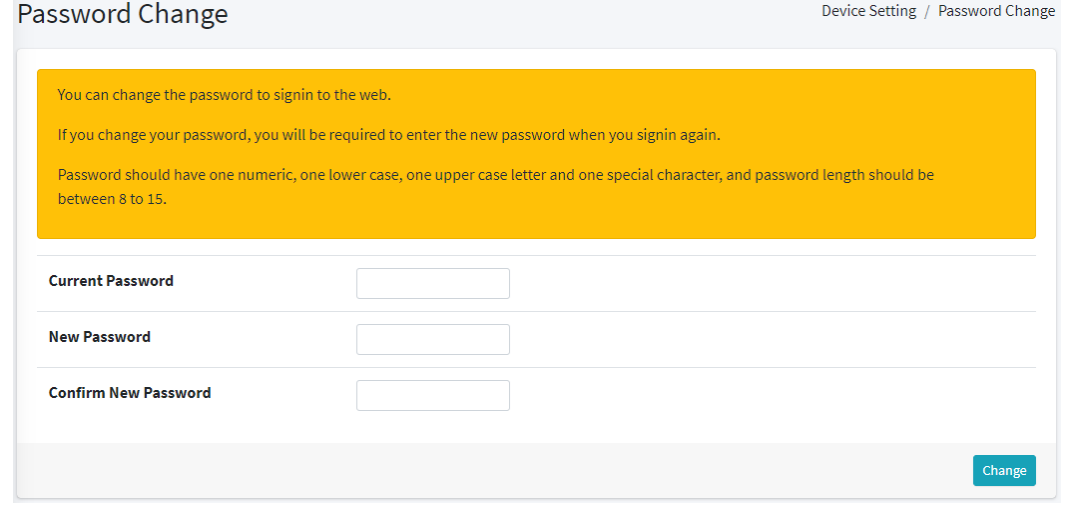

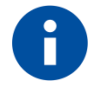

You can change your password anytime in the "Device Settings > Password Change" menu.

#### <span id="page-8-0"></span> $2.2.$ Basic User Interface

The user interface of Web CM is as follows.

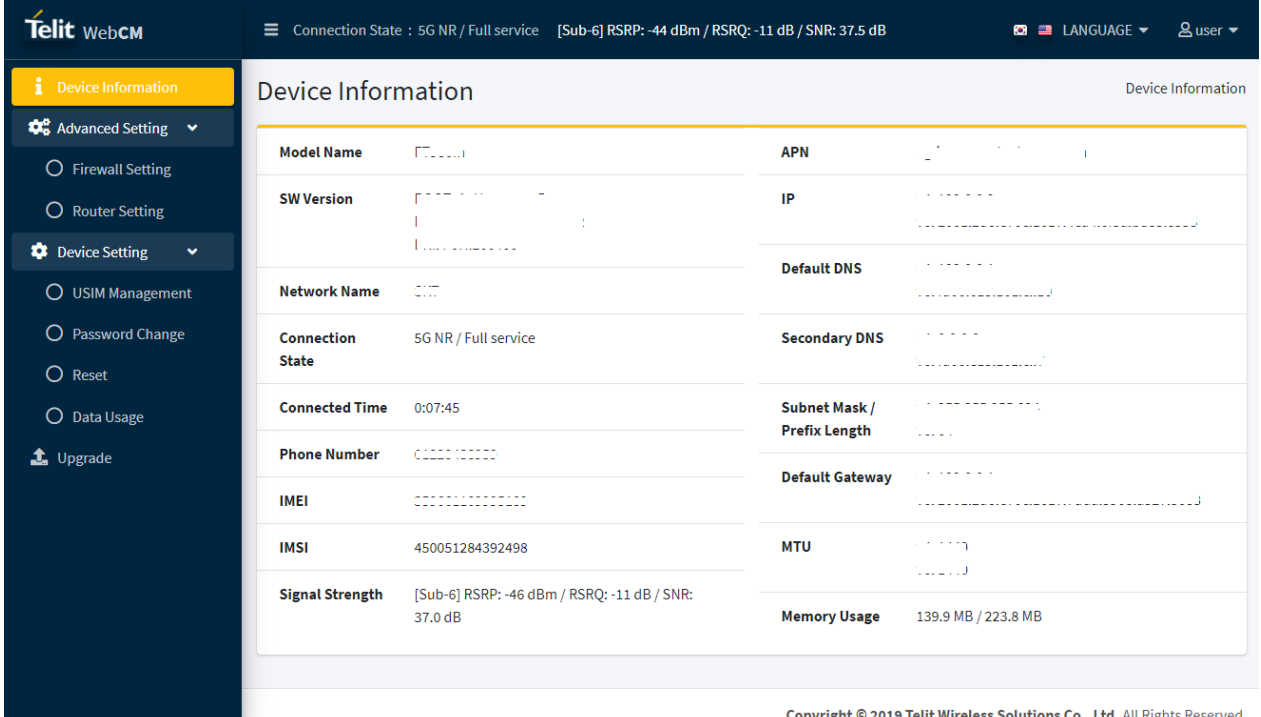

- 1. Status bar: Connection state, Received signal strength, Language selection and Account
- 2. Device Information : Equipment overview and network status
- 3. Advanced Setting
	- Firewall Setting : Allowed packets, IP filter
	- Router Setting : Private network setting, IP assignment, Port forwarding, DMZ hosting
- 4. Device Setting
	- USIM Management : ICCID, USIM card lock, Input PIN, Change PIN
	- Password Change : Change sign in password
	- Reset : Change all settings to factory defaults
	- Data Usage : Transmit and Receive size of packets
- 5. Upgrade : Current firmware information, Upgrade to the latest firmware version

# <span id="page-9-0"></span>**3. DEVICE INFORMATION**

User can check equipment overview information such as model name, software version and connection information with the network operator.

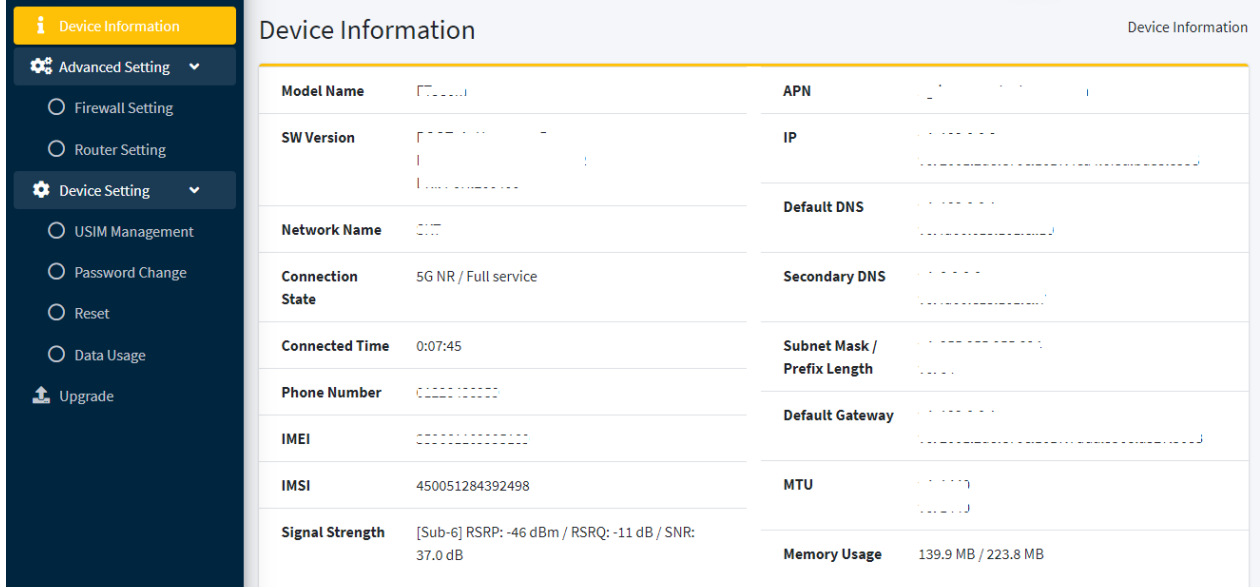

- Medel Name : Displays device name.
- SW Version : Displays current firmware version.
- Network Name : Displays connected mobile network operator.
- Connection State : Displays connected radio access technology and service state.
- Connected Time : Displays how long the connection with the network.
- Phone Number : Displays subscriber phone number.
- IMEI : Displays device IMEI(International Mobile Equipment Identity).
- IMSI : Displays subscriber IMSI(International Mobile Subscriber Identity).
- Signal Strength : Displays received signal strength indicator from mobile network.
- APN : Displays APN(Access Point Name) between connected mobile network.
- IP : Displays public IP address assigned by mobile network.

- Default DNS : Displays default DNS(Domain Name System) address assigned by mobile network.

- Secondary DNS : Displays secondary DNS(Domain Name System) address assigned by mobile network.

- Subnet Mask / Prefix Length : Displays subnet mask in case of IPv4 and prefix length in case of IPv6 assigned by mobile network.

- Default Gateway : Displays default gateway assigned by mobile network.
- MTU : Displays MTU(Maximum Transmission Unit) size.
- Memory Usage : Displays current used memory size / maximum usable memory size.

### <span id="page-10-0"></span>**4. ADVANCED SETTING**

User can configure firewall setting and router setting.

#### <span id="page-10-1"></span> $4.1.$ Firewall Setting

Users can add, modify or remove IP filters. And then user can enable or disable firewall by choosing whether to accept or drop packets in that IP filter list.

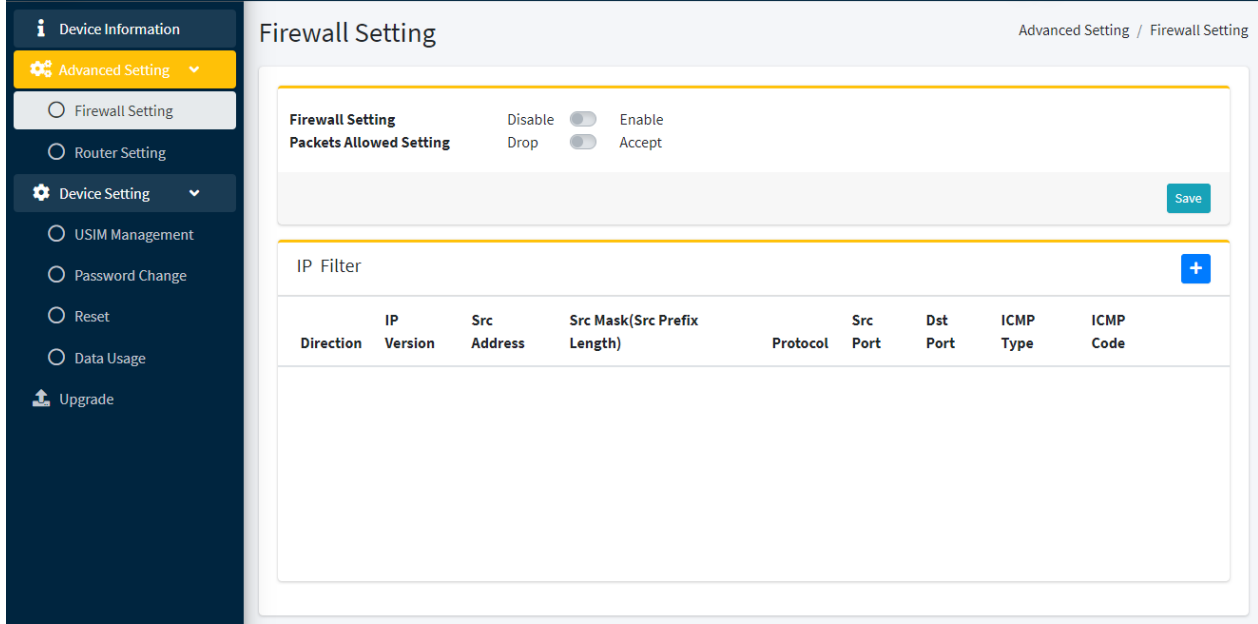

- Firewall Setting : Enables or Disables firewall.
- Packets Allowed Setting : Chooses whether to accept or drop packets in IP filter list.
- IP Filter : Adds, Modifies or Removes the list of IP filters used by firewall.

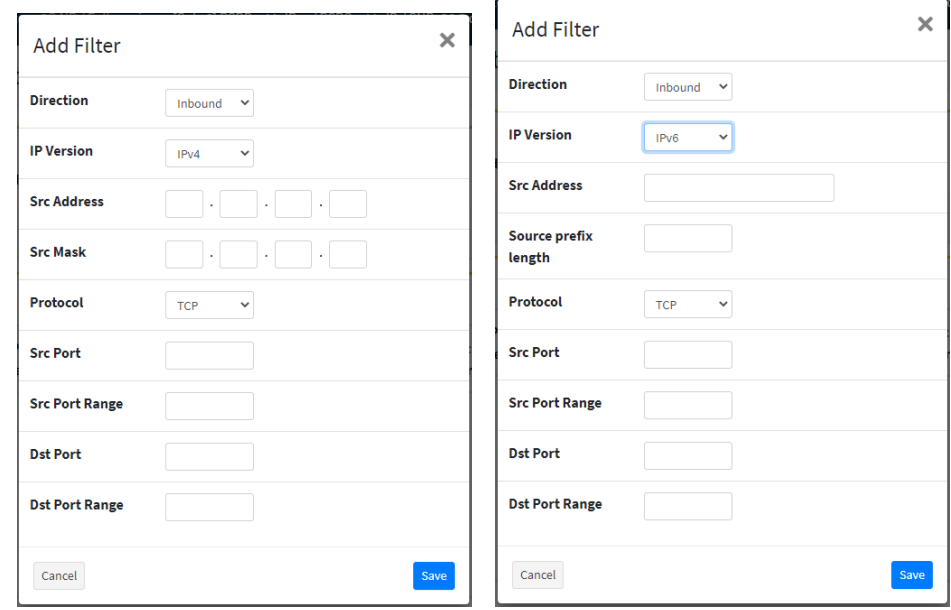

- Save button : Sets the firewall configuration.

#### <span id="page-11-0"></span> $4.2.$ Router Setting

User can configure private network setting, IP assignment, port forwarding and DMZ hosting.

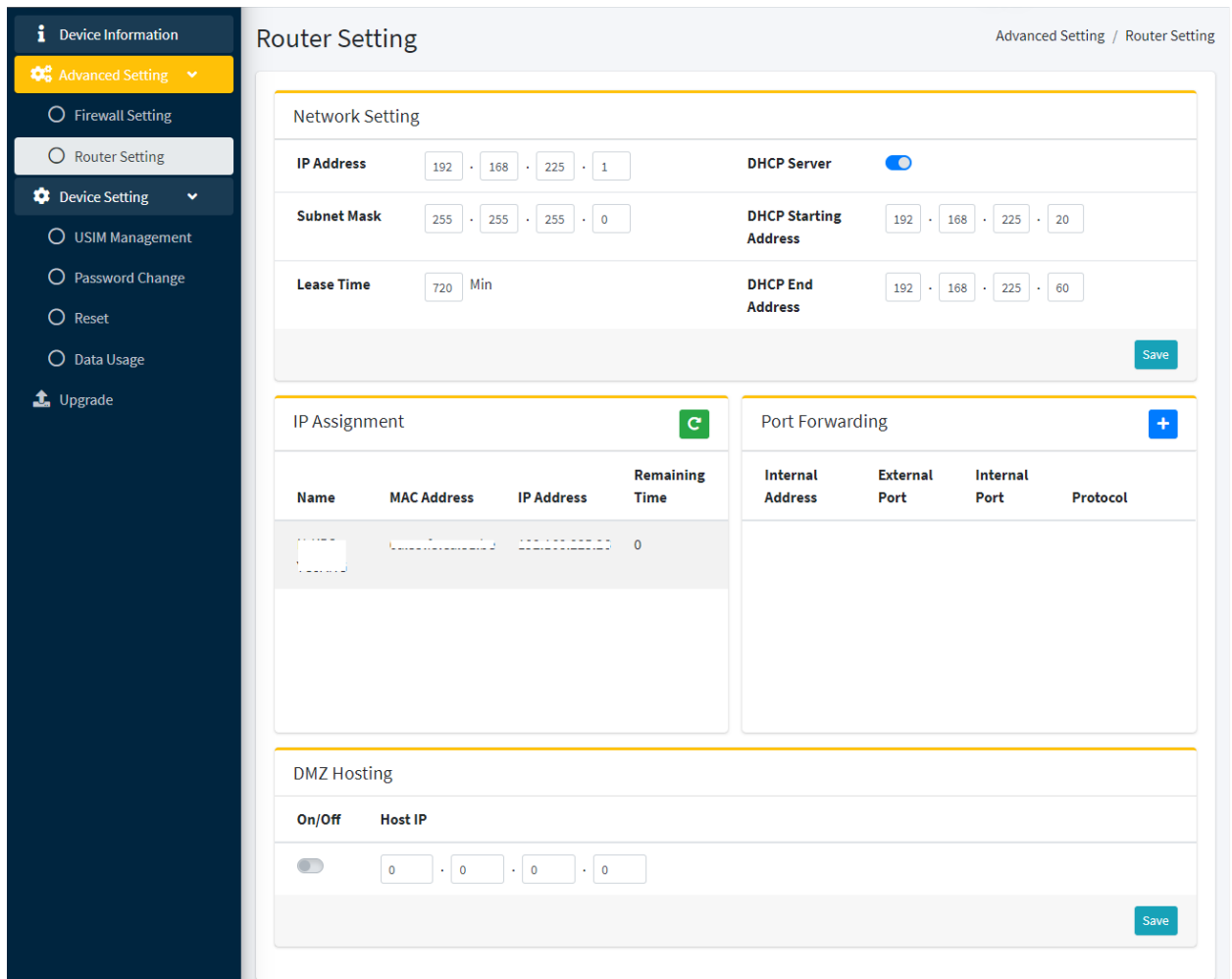

- Network Setting : Configures private network setting for IP address assignment by DHCP(Dynamic Host Configuration Protocol) or manual configuration.

- IP Assignment : Displays assigned client name, MAC address, IP address and remaining lease time.

- Port Forwarding : Sets forwarding list to redirect a communication request from one address and port number combination to another while the packets are traversing a network gateway.

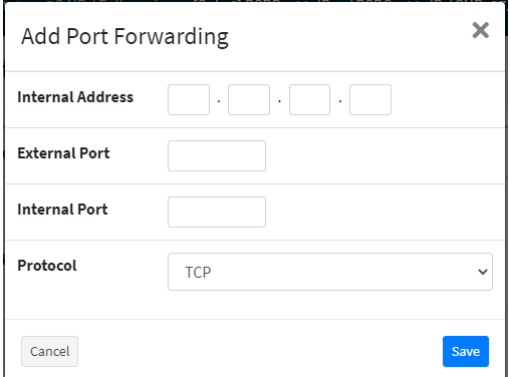

- DMZ Hosting : Sets to forward all packets from external network to a specific private IP.

### <span id="page-12-0"></span>**5. DEVICE SETTING**

User can manage USIM, change Web CM password, reset all settings to factory defaults and view transmit / receive size of packets.

#### <span id="page-12-1"></span> $5.1.$ USIM Management

User can configure USIM card lock, PIN / PUK unlock and PIN code change.

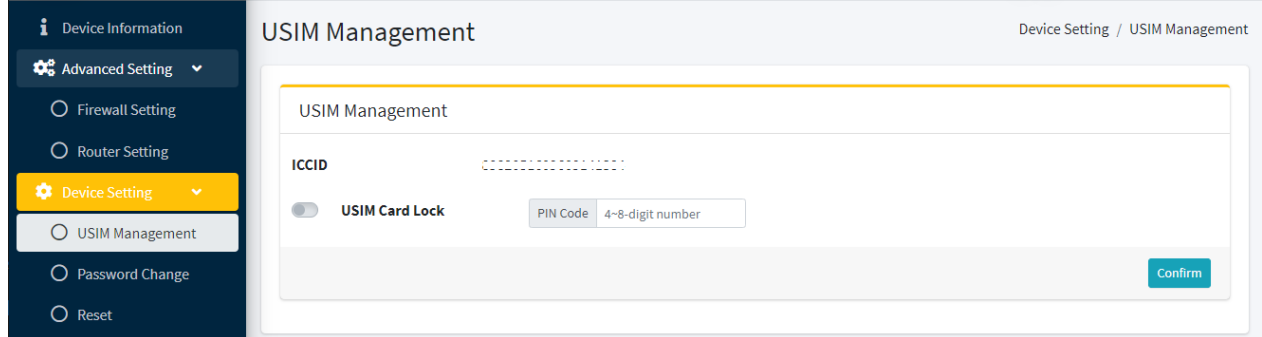

- ICCID : Displays USIM ICCID(Integrated Circuit Card Identifier).

- USIM Card Lock : Sets USIM card lock or unlock. To lock up, select the toggle button to the "On" and input the PIN code, and then press the "Confirm" button. To unlock, select the toggle button to the "Off" and input the PIN code, and then press the "Confirm" button.

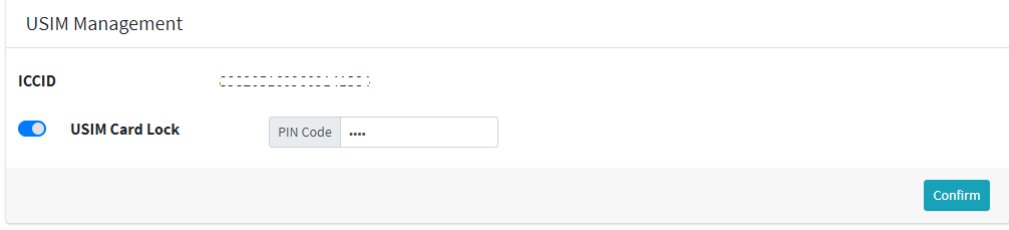

- Change PIN Code : Changes PIN code. The PIN code can be changed only in the locked state.

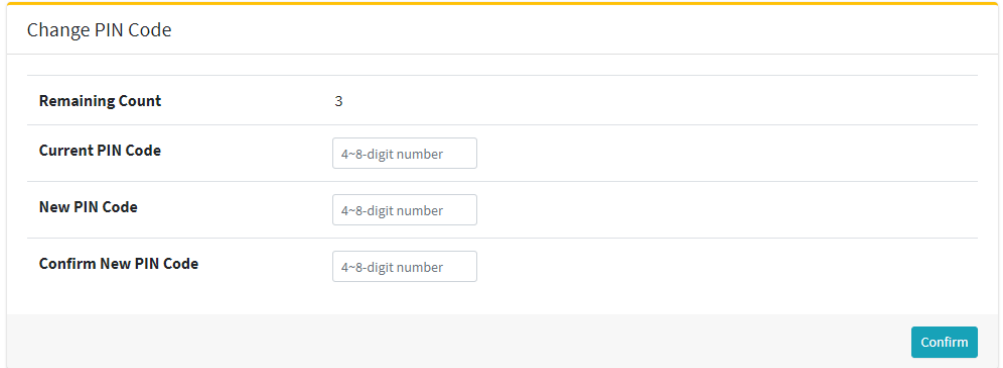

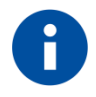

When USIM card lock is set, you must enter the PIN code on the USIM Management menu after connecting to Web CM each time the device is turned on.

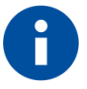

If user enters incorrect PIN code 3 times, the USIM card will be locked. You need to enter PUK code to unlock it. If the incorrect PUK cdoe is entered ten times in a row, the USIM card will become permanently locked. Then, you must take valid certificates to the network provider to reissue a new SIM card.

#### <span id="page-14-0"></span> $5.2.$ Web CM Sign In Password Management

User can change the Web CM sign in password.

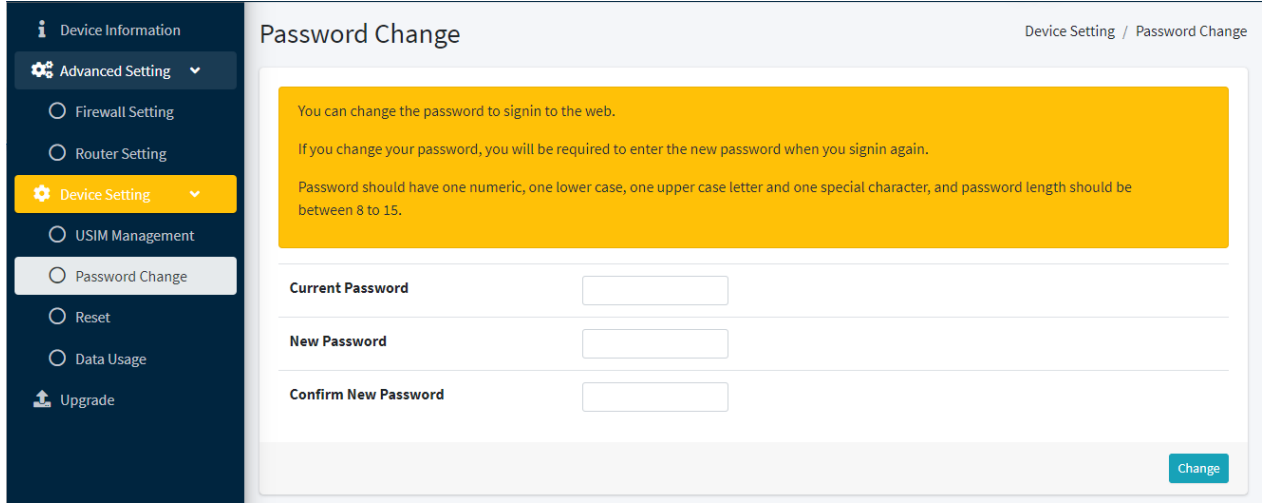

- Current Password : Inputs current password.
- New Password : Inputs new password.
- Confirm New Password : Inputs new password again to confirm it.

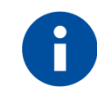

The initial password is "1234".

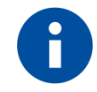

After changing the password, you must sign in again with the new password.

#### <span id="page-15-0"></span> $5.3.$ Factory Reset

User can reset all settings to factory defaults.

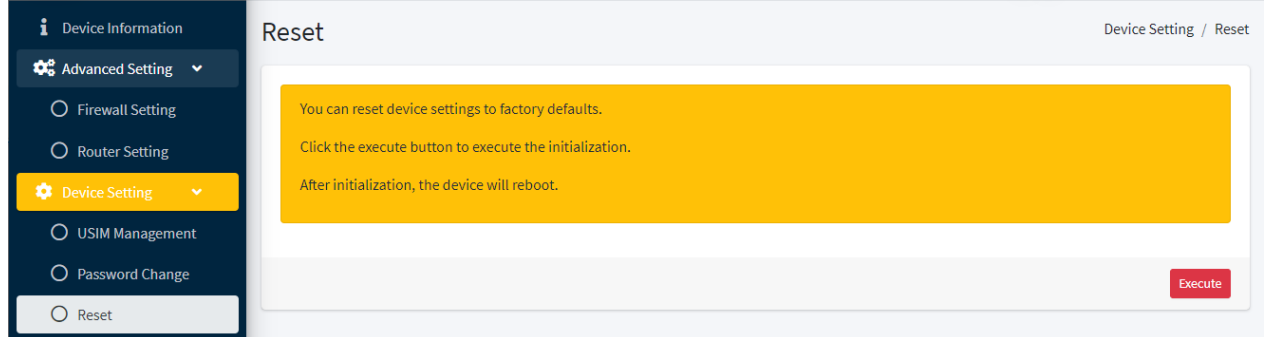

- Execute button : Starts reset process.

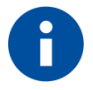

Device will reboot after reset. You must need to reconnect to the Web CM after a while.

#### <span id="page-16-0"></span> $5.4.$ Data Usage

User can check the data usage on device.

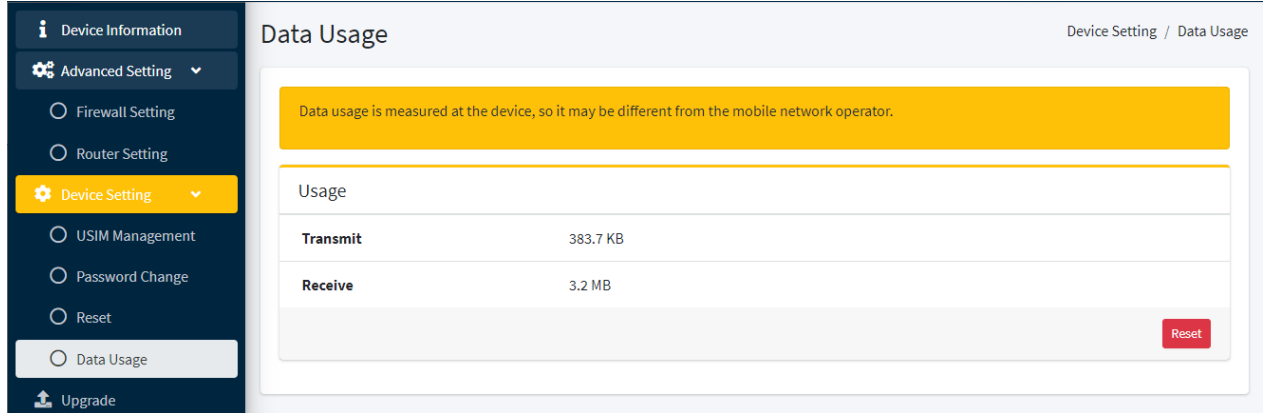

- Usage : Shows the size of data sent and received. Press the "Reset" button to initialize the usage.

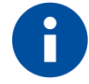

Data usage is measured at the device, so it may be different from the mobile network operator. You should contact the network operator for the exact usage.

## <span id="page-17-0"></span>**6. UPGRADE**

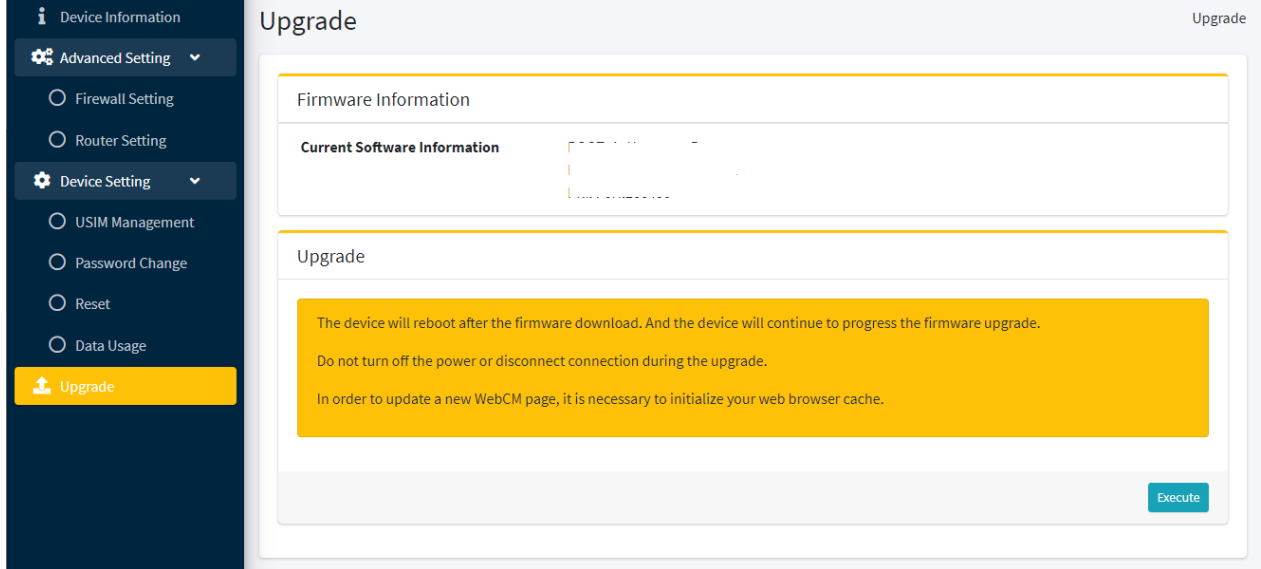

User can check current software information and upgrade the latest firmware version.

- Firmware Information : Displays current software version.

- Upgrade : Starts upgrade to the latest firmware manually. Press the "Execute" button to connect to the manufacturer's server, and device verifies that server has the new version and continues the upgrade.

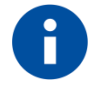

Device will reboot after the firmware download and the device will continue to progress the firmware upgrade. You can reconnect to the Web CM after a while. In order to update a new Web CM page, it is necessary to initialize web browser cache.

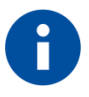

When device is turned on, it will connect to the manufacturer's server automatically to check if there's the new software version. If you sign in to the Web CM, it will guide you to move to the Upgrade menu. If you press the "Execute" button, the device will start the upgrade.

# <span id="page-18-0"></span>**7. GLOSSARY AND ACRONYMS**

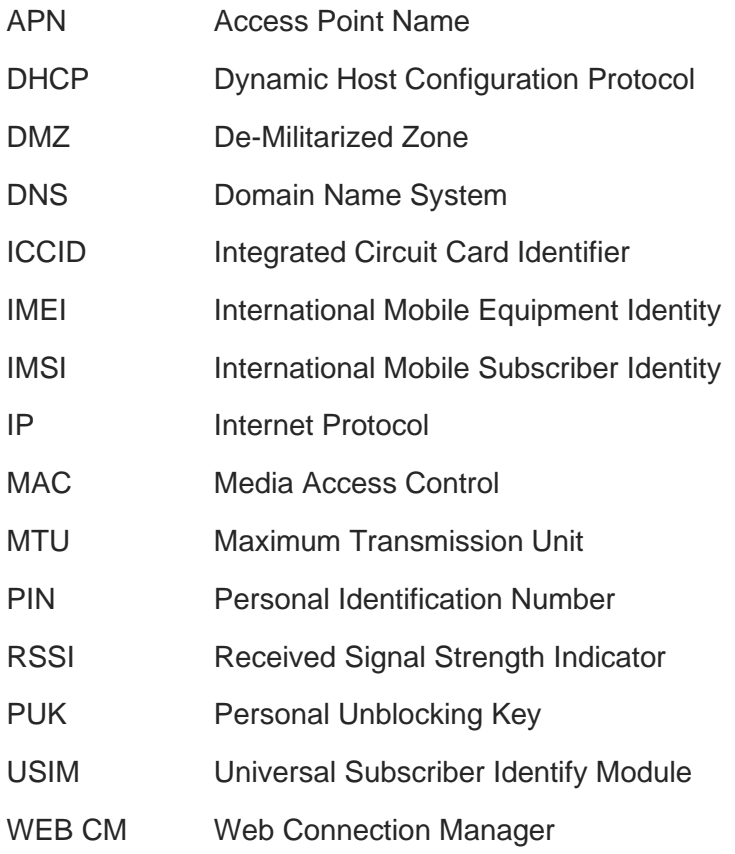

# <span id="page-19-0"></span>**8. DOCUMENT HISTORY**

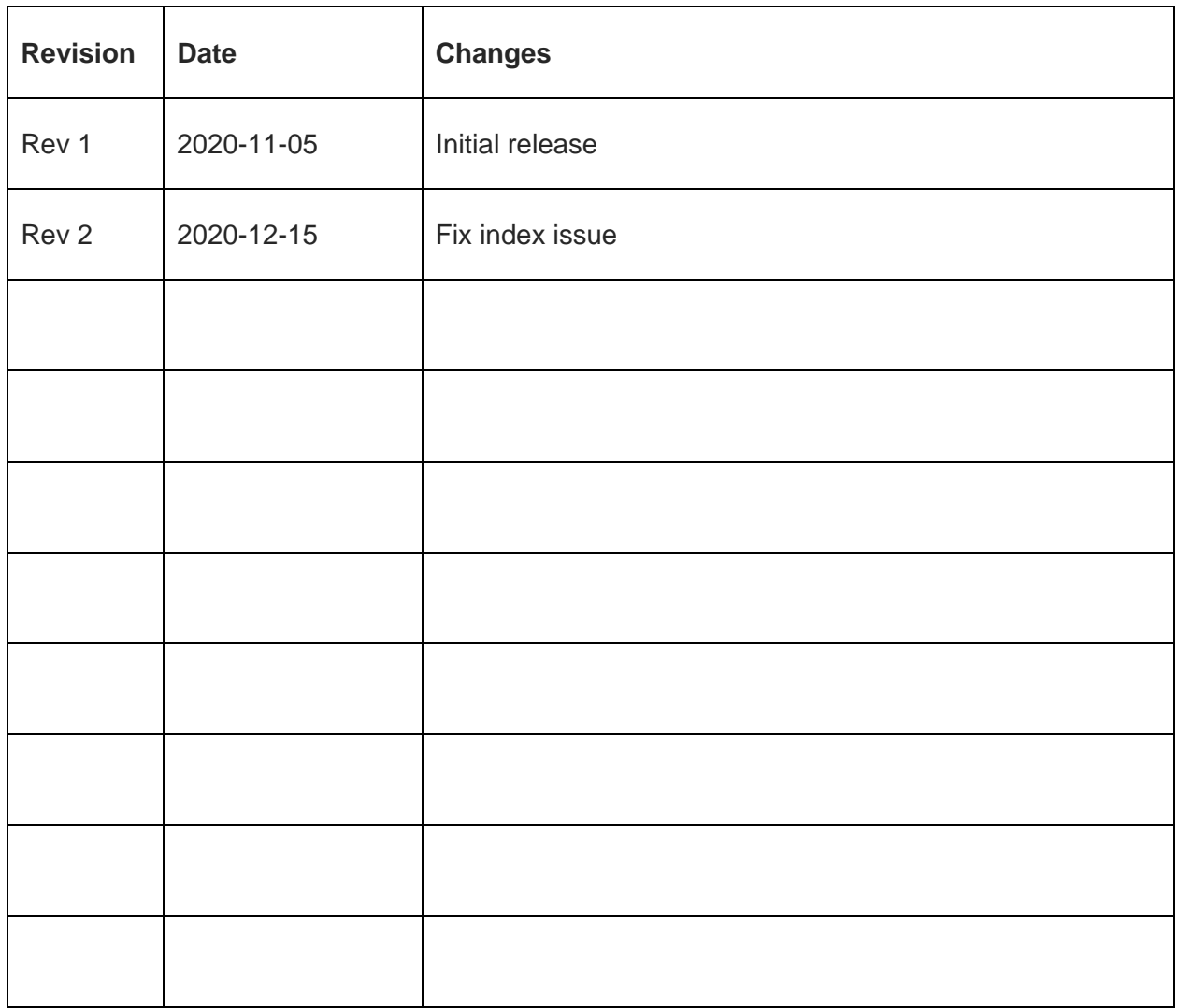

# **SUPPORT INQUIRIES**

Link to www.telit.com and contact our technical support team for any questions related to technical issues.

# www.telit.com

**Telit Communications S.p.A.** Via Stazione di Prosecco, 5/B I-34010 Sgonico (Trieste), Italy

**Telit IoT Platforms LLC** 5300 Broken Sound Blvd, Suite 150 Boca Raton, FL 33487, USA

Telit Wireless Solutions Inc. 3131 RDU Center Drive, Suite 135 Morrisville, NC 27560, USA

Telit Wireless Solutions Co., Ltd. 8th Fl., Shinyoung Securities Bld. 6. Gukjegeumyung-ro8-gil, Yeongdeungpo-gu Seoul, 150-884, Korea

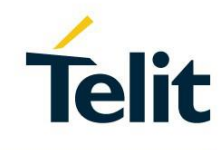

Telit Wireless Solutions Ltd. 10 Habarzel St. Tel Aviv 69710, Israel

**Telit Wireless Solutions** Technologia e Servicos Ltda Avenida Paulista, 1776, Room 10.C 01310-921 São Paulo, Brazil

Telit reserves all rights to this document and the information contained herein. Products, names, logos and designs described herein may in whole or in part be subject to intellectual property rights. The information contained herein is provided "as is". No warranty of any kind, either express or implied, is made in relation to the accuracy, reliability, fitness for a particular please visit www.telit.com